## GoDex – Setting vertical and horizontal alignment

## CUSTOMER DOCUMENT REVISED 4 OCT 2017

Open Control Panel Next choose Printers & Devices Locate the GoDex printer in the list, right click and choose Printer Properties On that screen choose Printer Defaults And then choose Advanced Options

In the Position Alignment section, you can change the values to increase the distance from the edge to where the printing begins. There is a fixed gutter on the left of the label. Entering a negative number here will not remove this gutter.

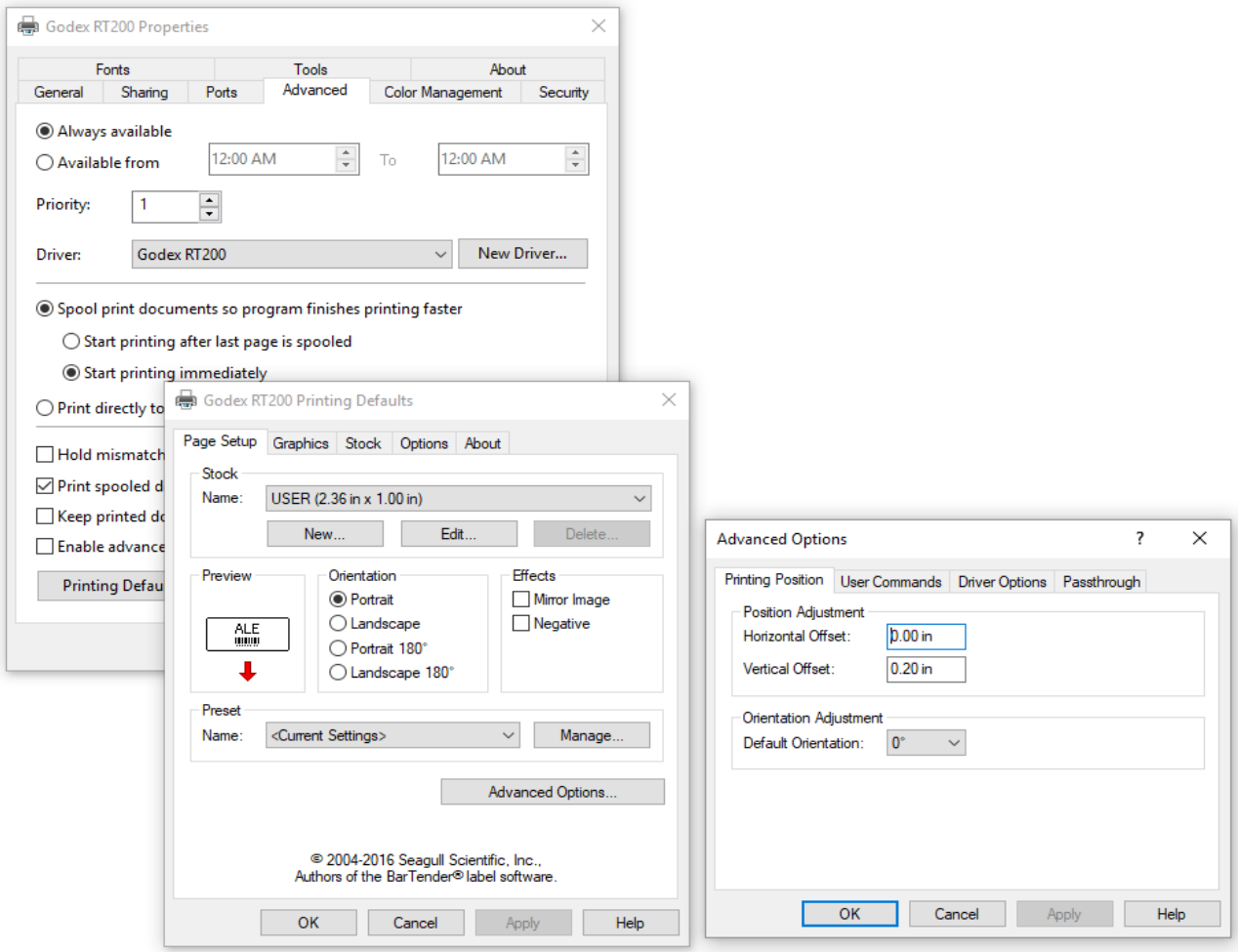